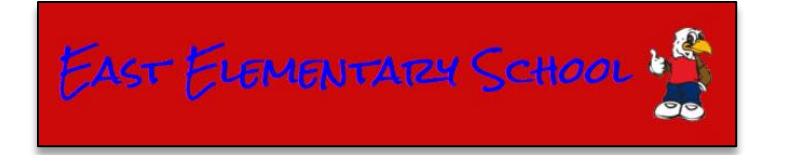

## How to Print Tax Statements through the Parent Portal

- Go to the East Elementary School Web Store at [https://eastelem.revtrak.net.](https://eastelem.revtrak.net/)
- On the Web Store home page, select **My Account** under the **Services** menu on the left-hand navigation bar.
- On the **My Account** page, login using your e-mail address and password.
- Once logged in, select **Parent Portal** from the **Main** menu. Another window will open on which you will be able to see your tax statements in the **Reports** section.

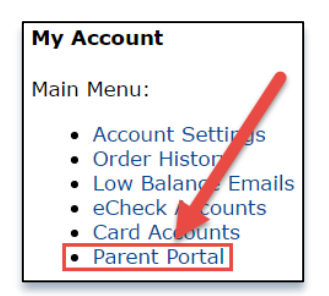

 After clicking on the year that you wish to view or print, a new tab or window will open on which you can view or print your tax statements.

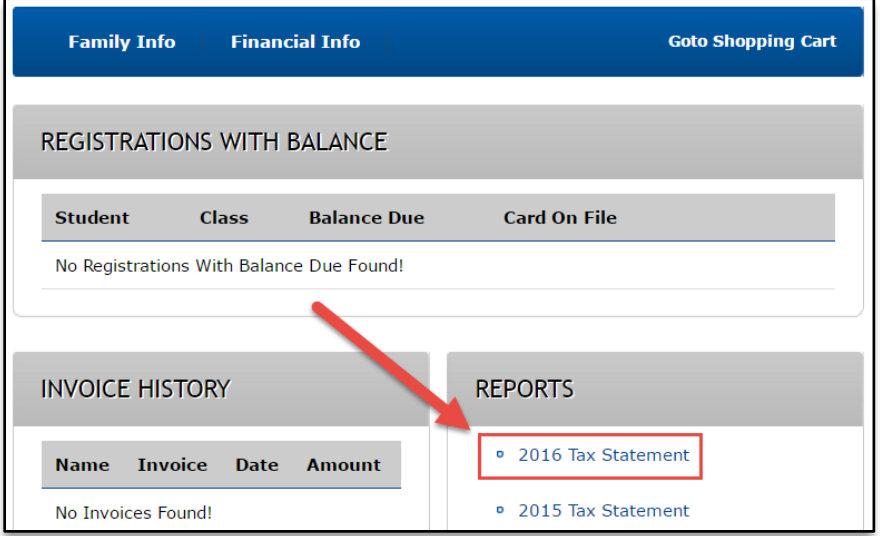

## **East Elementary School**

<http://www.edline.net/>

27050 Fairway Dr., Punta Gorda, FL 33982 / Phone: 941-575-5475

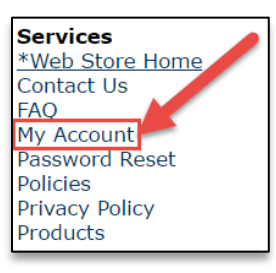